# **Transfer Journal Instructions-**

There are times when it is necessary to transfer funding within a department or between departments. Prior to initiating a transfer, verify the funds are available in the appropriate index.

The instructions for entering a transfer journal for submission and processing are below.

This step is completed once all appropriate approvals have been received within a department. By entering and submitting the journal, you are certifying that your appropriate department procedures have been followed, the appropriate departmental approvals have been received <u>and the necessary funds are available</u>.

Log into banweb.mtu.edu/FinanceSelfService using your ISO username and password.

#### My Finance Hello Jennifer, Create, edit and approve transactions and view financial information for department / organization. My Finance Query My Requisitions Create, view and share budget availability, encumbrance and Create and view draft, pending and completed requisitions and payroll queries. supporting documentation. My Journals Purchase Orders Create and view draft, pending and completed journals and Create purchase orders or purchase orders in process. supporting documentation. Approve Documents **Budget Development** View list of documents pending approval. Approve, disapprove, or Create and review fiscal year operating budgets for the budget deny. development process. Delete Finance Template Delete templates for Finance Queries, Budget Development, and Purchase Orders.

#### Select My Journals on the My Finance page.

#### Select the Create Journal button.

| My Finance • My Journals |      |             |  |                |                |
|--------------------------|------|-------------|--|----------------|----------------|
| My Journals              |      |             |  | Search Journal | Create Journal |
| Document                 | Date | Description |  | Total Status   |                |
| Draft Journals 0         |      |             |  |                |                |
| Pending Journals         |      |             |  |                |                |
| Completed journals       |      |             |  |                |                |

# **Create Journal Page**

Fill in the highlighted sections: Journal Type, Description and Budget Period. Information entered on this screen will auto-populate for all line items on the journal.

| Transaction Date *                                                      |   |                    |  |
|-------------------------------------------------------------------------|---|--------------------|--|
| 04/12/2022                                                              |   |                    |  |
|                                                                         |   | Distribution Total |  |
| Redistribution                                                          |   |                    |  |
|                                                                         |   |                    |  |
| NSF Checking                                                            |   | Deferred Edit      |  |
|                                                                         |   | U Deferred Edit    |  |
| Accounting Defaults                                                     |   | Description        |  |
| Accounting Defaults                                                     | ~ |                    |  |
| Accounting Defaults<br>ournal Type<br>Choose Journal Type               | ~ |                    |  |
| Accounting Defaults<br>Journal Type                                     | • | Description        |  |
| Accounting Defaults<br>Journal Type<br>Choose Journal Type<br>Bank Code | ] | Description        |  |

**Transaction Date** will auto-populate with the current date. If the journal is being entered after the 25<sup>th</sup> of the month, **STOP**. All Transfer journals must be submitted between the 1<sup>st</sup> and the 25<sup>th</sup> of the month in order to allow for electronic approvals prior to month end.

#### **Accounting Defaults**

#### Journal Type:

- BD04 Transferring budget amounts between General Fund ("A") indexes
- FTBT All line items are under \$50,000 or
  - Transferring any amount within the same fund group\*
- FTMT Any one line item \$50,000 \$250,000 and no line items over \$250,000 between different fund groups, use FTMT for all transfer line items (not budget entries)
- FTLT Any one line item more than \$250,000 between different fund groups, use FTLT for all transfer line items (not budget entries)

BD04 and one FTxx journal type may be used when processing transfers.

#### \*Indexes within Fund Groups:

Dxxxx, E35xxx, E36xxx = Designated Fund Fxxxxx, Hxxxxx = Auxiliary Fund E0xxxx, E30xxx thru E33xxx = Expendable Restricted Fund Pxxxxx = Plant Fund Axxxxx = General Fund Sxxxxx = Agency Fund - Do not use this form. Use Reallocation of Expenditures Form.

#### Budget Period:

Please fill in the current budget period based on the current Month.01 = July05 = November09 = March

| 02 = August    | 06 = December | 10 = April |
|----------------|---------------|------------|
| 03 = September | 07 = January  | 11 = May   |
| 04 = October   | 08 = February | 12 = June  |

**Description** – This is what will be seen as the transaction description in Banner. Include both index number and department name in the description. (Example: **To Hxxxxx/Dept From Hxxxxx/Dept**) This field is limited to 35 characters and spaces so abbreviations may be necessary.

| purnal Comments                       |  |
|---------------------------------------|--|
| ublic Comment 🔺                       |  |
| Enter public comments for the Journal |  |
| ivate Comment 🔺                       |  |
|                                       |  |
| Enter private comments in the Formal  |  |
| Enter private comments in the ingrnal |  |

Public Comment – Include the reason for transfer in this box and any additional information that supports or explains the request. Also, include your initials.

Private Comment – Do not use.

Select Create to open the Add Accounting form.

# **Add Accounting Page**

Fill in all highlighted areas. Areas with an X will either auto-populate or should remain empty. Accounting will be added for each 'line' of the transfer. Each 'line' is considered a new sequence. There will be a <u>minimum</u> of 2 sequences for each transfer journal.

| Add accounting          |    |                 | > |
|-------------------------|----|-----------------|---|
| Sequence Number : 1     |    | Status :        |   |
| Journal Type *          |    |                 |   |
| Choose Journal Type     | ~  |                 |   |
| <br>Chart *             |    | Index           |   |
| U MTU Chart of Accounts | ×v | Choose Index    | ~ |
| Fund                    |    |                 |   |
| ChooxFund               |    |                 | ~ |
| Organization            |    |                 |   |
| Choos                   |    |                 | ~ |
| Account                 |    |                 |   |
| Choose Account          |    |                 | ~ |
| Program                 |    | Location        |   |
| Choose                  | ~  | Choose Location | ~ |
| Activity                |    | Project         |   |
| ChooseActivity          | ~  | Choose Project  | ~ |

#### Journal Type:

This will automatically populate based on what was entered in the create journal screen (BD04, FTBT, FTMT, FTLT). However, this CAN be changed, as needed. (Example: A transfer from a General Fund budgeted index to an Auxiliary Fund index would be both a BD04 and a FTBT, FTMT or FTLT.) Note: If this is not entered on the Create Journal screen or the Add Accounting screen is exited before the journal is complete, the Journal Type will stop auto-populating and will need to be entered each time.

#### Chart:

This should auto-populate to U MTU Chart of Accounts

#### Index:

Enter the appropriate index. Once the index is entered, Fund, Organization and Program will auto-populate. The easiest way to do this is to type the index in the bar. The drop down gives all indexes and is very time-consuming.

#### Account:

Enter the appropriate account code. The easiest way to do this is to type the account code in the bar. The drop down gives all account codes and is very time-consuming.

BD04 – Use account code where budget is located to transfer out (minus)

Use account code where budget is being increased to transfer in (plus)

FTBT, FTMT & FTLT – Use T190 to transfer out (Debit)

– Use T140 to transfer in (Credit)

#### **Exceptions:**

**Start Up Indexes**: – Use T190P to transfer out (Debit)

– Use T140P to transfer in (Credit)

BD04 is required to reduce a budget in T140P

| Example:        | Start-Ups |       |           |                  |        |               |               |         |               |                                   |               |             |
|-----------------|-----------|-------|-----------|------------------|--------|---------------|---------------|---------|---------------|-----------------------------------|---------------|-------------|
|                 | Туре      | Chart | Amount    | Debit/<br>Credit | Index  | Fund          | Org           | Account | Program       | Description                       | Budget Period |             |
| Funding from GF | BD04      | U     | 75,000.00 | minus            | A11850 | autopopulates | autopopulates | E200    | autopopulates | To T190P                          | 3 (           | Current mo. |
|                 | BD04      | U     | 75,000.00 | plus             | A11850 | autopopulates | autopopulates | T190P   | autopopulates | From E200                         | 3             |             |
|                 | FTLT      | U     | 75,000.00 | debit            | A11850 | autopopulates | autopopulates | T190P   | autopopulates | To D972xx/ (faculty last name)    |               |             |
|                 | FTLT      | U     | 75,000.00 | credit           | D97255 | autopopulates | autopopulates | T140P   | autopopulates | From A118xx/FSO                   |               |             |
|                 | BD04      | U     | 75,000.00 | minus            | D97255 | autopopulates | autopopulates | T140P   | autopopulates | Budget in from<br>dept/A118xx     | 3             |             |
| Funding non-GF  | FTLT      | U     | 75,000.00 | debit            | E35236 | autopopulates | autopopulates | T190P   | autopopulates | To D972xx/ (Fac Last<br>Name)     |               |             |
|                 | FTLT      | U     | 75,000.00 | credit           | D97255 | autopopulates | autopopulates | T140P   | autopopulates | From E35xxx/ (dept name)          | )             |             |
|                 | BD04      | U     | 75,000.00 | minus            | D97255 | autopopulates | autopopulates | T140P   | autopopulates | Budget in from (dept name)/E35xxx |               |             |

**Carryforward indexes-A15xxx**: If transferring to another General Fund index, use account code 0011

Lab Indexes: Funds may not be transferred out of lab indexes.

In the rare instance where funds are to be transferred into a lab index,

– Use FTBT and the account code T200 for both the Debit and the Credit

| Percent                 |                      |   |
|-------------------------|----------------------|---|
| X                       |                      |   |
| Amount *                | Debit/Credit *       |   |
|                         | None                 | ~ |
| NSF Override            | Document Reference   |   |
| Description *           | Budget Period        |   |
|                         | Choose Budget Period | * |
| Bank                    |                      |   |
| RG Range Bank-Operating | Accrual Indicator    |   |
| Deposit                 | Currency             |   |
| X                       | Choose Currency Code | ~ |

#### Amount:

Enter the amount being transferred

#### **Debit/Credit:**

This determines if the money is removed from an index/account code or added to an index/account code. BD04 - The + or - are used.

To reduce the budget enter the - (minus)

To increase the budget enter the + (plus)

FTBT, FTMT & FTLT – The Debit or Credit will be used.

Select Debit (T190) when transferring funds out of an index

Select Credit (T140) when transferring funds into an index

#### **Description:**

If the Description section was completed in the Create Journal screen, it should auto-populate here. If changes are needed, the field can be updated. Information must be entered in the description field. The description field is limited to 35 characters including spaces. Include both the indexes and department (Example: To Hxxxxx/Dept From Hxxxxx/Dept) or if multiple indexes provide purpose of transfer (Example: FYxx Faculty Acct Funding).

#### **Budget Period:**

This will auto-populate based on the budget period that was entered on the Create Journal screen. If this was not completed, enter the current budget period based on the month.

| 01 = July      | 05 = November | 09 = March |
|----------------|---------------|------------|
| 02 = August    | 06 = December | 10 = April |
| 03 = September | 07 = January  | 11 = May   |
| 04 = October   | 08 = February | 12 = June  |

#### Bank:

This should auto populate to <u>RG Range Bank-Operating</u>. If it does not, select RG Range Bank-Operating from the drop-down menu.

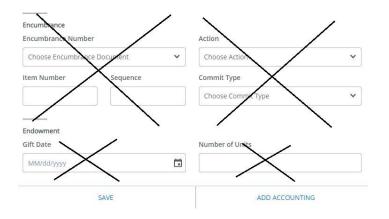

#### **Encumbrance & Endowment:**

These areas can be skipped. They should be left blank.

Add additional sequences by selecting Add Accounting at the bottom of the screen and repeat the steps above (starting at Add Accounting Screen) until all sequences have been completed. Once complete, select Save.

\*\*REMINDER: A minimum of 2 sequences is required and should include a + (plus) and – (minus), or Debit and Credit.

#### Notes:

If Save is selected before the journal is complete, the following form will appear. Select Add Accounting on the Journal page. The Add Accounting screen will appear and the journal can be completed. \*If this happens, the Journal Type, Description and Budget Period must be filled out for the next sequence.

| : @ellucian                      |                      |         |           |           |              |         |        |              |         | * 2                           | Jennifer Lynn Laitala |
|----------------------------------|----------------------|---------|-----------|-----------|--------------|---------|--------|--------------|---------|-------------------------------|-----------------------|
| My Einance • My Journals •       | J0199244             |         |           |           |              |         |        |              | و       | Accounting seque successfully | nce number 1 saved    |
| J0199244                         |                      |         |           |           |              |         |        |              |         | Search Acc                    | counting Q            |
| Transaction date :04/27/2022 Tot | al :10,000.00 Status | : Draft |           |           |              |         |        |              |         |                               | ✓ ± :                 |
| Accounting Distribution          |                      |         |           |           |              |         |        |              |         |                               | 6 ā m                 |
| Sequence ^ Statu                 | is 🗘 Type            | Chart   | Percent 🗘 | Amount 🗘  | Debit/Credit | ✿ Index | S Fund | Organization | Account | Program                       | Activity              |
| _ 1 •                            | FTBT                 | U       | Э         | 10,000.00 | Debit        | H41001  | A02100 | 37009        | T190    | 246                           | -                     |
| 4.                               | 5 - E                |         |           |           |              |         |        |              |         |                               | ,,                    |
| Accounting total : 10,000.00     |                      |         |           |           |              |         |        |              |         |                               | Add accounting        |
|                                  |                      |         |           |           |              |         |        |              | (       | Back Save as                  | draft Submit Journal  |

Once all sequences have been completed, select SAVE on the Add Accounting screen.

Upon completion, select Submit Journal. By submitting the journal, you are certifying that the appropriate department approvals have been received and funds are available, based on your department's policies and procedures. The journal is reviewed and approved, as needed.

| I <u>y Finance</u> • <u>My Journals</u> • j0199244 |                   |            |             |           |           |              |        |        |              |         | Accounting sequence number 2 saved<br>successfully |               |  |  |
|----------------------------------------------------|-------------------|------------|-------------|-----------|-----------|--------------|--------|--------|--------------|---------|----------------------------------------------------|---------------|--|--|
| 99244                                              |                   |            |             |           |           |              |        |        |              | L.      | Search Accountin                                   | ng            |  |  |
| insaction date :04/2                               | 7/2022 Total :20, | 000.00 Sta | tus : Draft |           |           |              |        |        |              |         |                                                    | / ±           |  |  |
| Accounting Distribut                               | ion 2             |            |             |           |           |              |        |        |              |         |                                                    |               |  |  |
| Sequence                                           | ↑ Status ♦        | Туре       | Chart       | Percent 🗘 | Amount 🗘  | Debit/Credit | Index  | Fund   | Organization | Account | t 🗘 Program                                        | Activity      |  |  |
|                                                    | 0                 | FTBT       | U           |           | 10,000.00 | Debit        | H41001 | A02100 | 37009        | T190    | 246                                                |               |  |  |
| 2                                                  | 0                 | FTBT       | U           | 121       | 10,000.00 | Credit       | H41003 | A02100 | 37051        | T140    | 246                                                | 2             |  |  |
|                                                    | - 1               | 4 2        |             |           |           |              |        |        |              |         |                                                    |               |  |  |
| Accounting total : 20                              | ,000.00           |            |             |           |           |              |        |        |              |         |                                                    | Add accountin |  |  |

# FAQs

# How do I get access to enter transfer journals (Banner 9 Finance Self Service)?

Contact Financial Information Systems (<u>fis@mtu.edu</u>). If there is no finance access request form on file, a <u>Finance</u> <u>Access Request form</u> is needed. If there is no selection for Transfer Journals, write in Transfer Journals in the Other area under Banner Finance Access. (Form will be updated to include this.)

# How do I check the status of my transfer journal?

Log into Banweb.mtu.edu/FinanceSelfService using your ISO username and password. Select My journals to see Draft Journals, Pending Journals and Completed Journals.

Draft Journals - non-submitted and/or disapproved request for transfer journals Pending journals - submitted and are in the non-department approval process Completed journals - fully approved and are posted or are in the posting process

For pending journals, in the My Journal screen, click on the information circle (highlighted in yellow) In Approval 0. to see approvals still needed. Some approvals may appear more than once depending on the journal type used.

## How do I know if/why my transfer is disapproved?

The disapprover should send you an email that it has been disapproved. Log into Banner 9 and check your messages (GUAMESG) for the reason. Select complete under Status and Save after reading and resubmitting.

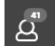

A shortcut to Messages: is located on the left on your Banner homepage.

## What do I do if my transfer is disapproved?

If a transfer journal is disapproved, corrections must be made before resubmitting.

Log into Banweb.mtu.edu/FinanceSelfService using your ISO username and password. Select My journals. Disapproved journals will be found under Draft Journals. Select the journal that has been disapproved, then the line or sequence that needs correction. On the Add Accounting screen make the necessary changes and Save. Once all corrections have been made, select the Submit Journal button.

## **Correcting Disapproved Journals**

Choose the journal for correction in your draft journals section. If you need to change the header information on the journal, use the edit pen.

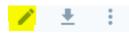

Make changes to transaction date and public comment. Once details are corrected, select update.

If you need to correct the journal type, amount, debit/credit, +/-, index or an account code on a sequence line, choose the sequence line you need to correct. This will bring up the accounting details. Make the changes and choose Save. Repeat for all sequence lines that need to be corrected. When all corrections are made, choose submit journal.

# I submitted my transfer with the wrong journal type. Can I correct it once I have selected Submit Journal?

Yes. Recall the transfer journal by selecting the three dots on the right side of the journal line in the My Journals screen and then select Recall Journal. Make the corrections and resubmit.

# Can I still use the paper Request for Transfer form?

No, all requests for transfer must be submitted through Finance Self Service Banweb, following this transfer journal process.

## What department approvals are recommended?

All department approvals must be obtained before a transfer journal is initiated. The departmental approvals are based on your internal departmental procedures. The following approvals are recommended:

<u>Director/Chair approval</u> – for all transfers <u>Dean approval</u> – for transfers between funds and all transfers between SS&E and S&W

# What approvals are done after a journal is submitted?

The following approvals will be obtained electronically following Board of Trustee policy.

<u>Treasurer of the Board of Trustees</u> – required for all transfers between funds that are \$50,000 and above <u>President</u> – required for all transfers between funds that are over \$250,000

Additionally, Financial Services and Operations, Sponsored Programs Accounting (based on fund type) and the Budget Office will review transfers for accuracy and appropriateness.

## What if I receive an unauthorized error?

Email fis@mtu.edu with information regarding the error message.